# 長照機構暨長照人員相關管理資訊系統 長照人員登錄流程

一、 個人登錄

步驟 1:系統網址 <https://ltcpap.mohw.gov.tw/molc/auth/login?targetUri=%2F>

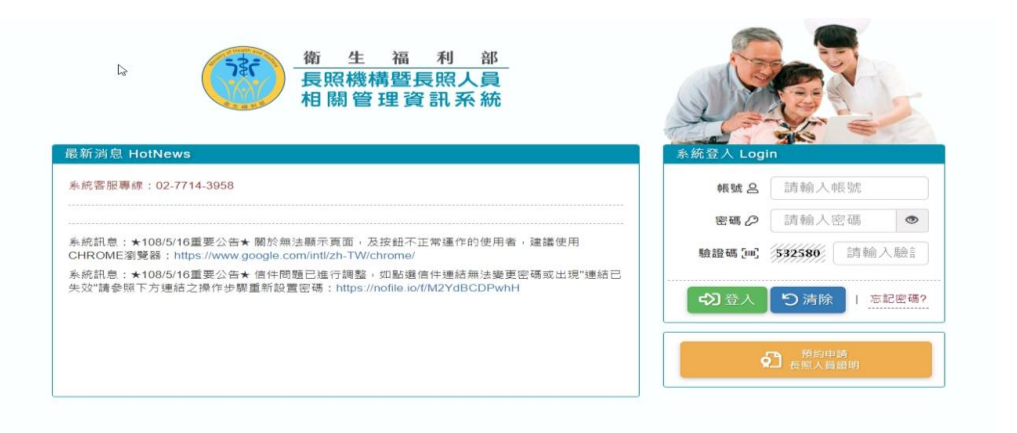

#### 步驟 2:登入系統點選人員管理

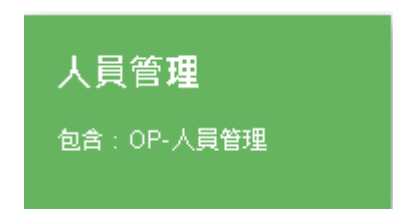

### 步驟 3:點入 300 機構登錄管理

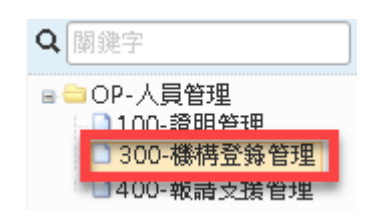

#### 步驟 4:點登錄

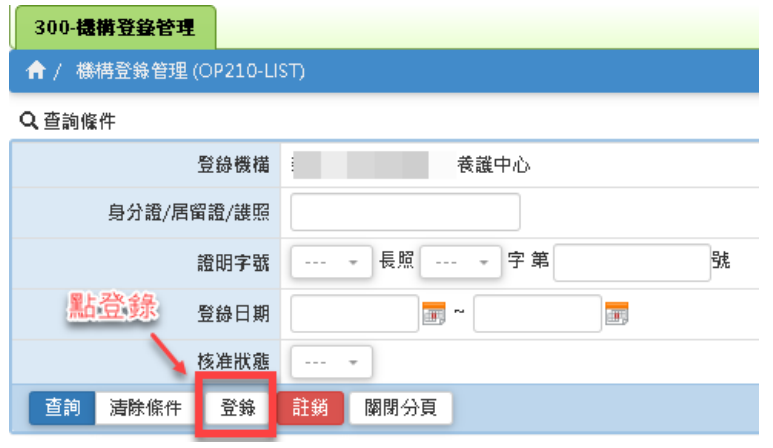

# 長照機構暨長照人員相關管理資訊系統 長照人員登錄流程

## 步驟 5:在證號空白處登打身分證號、居留證號、護照號碼

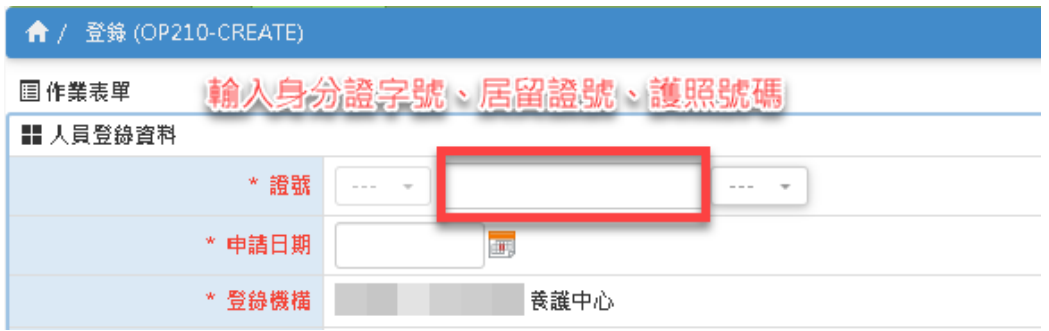

### 步驟 6:輸入完身分證號之後點有方虛線下拉選單==>點證明字號

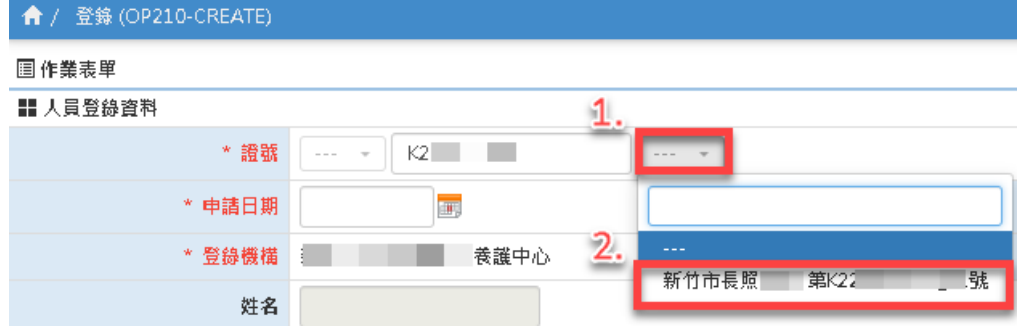

### 步驟 7:再填寫申請日期與登錄日期==>點左下角登錄

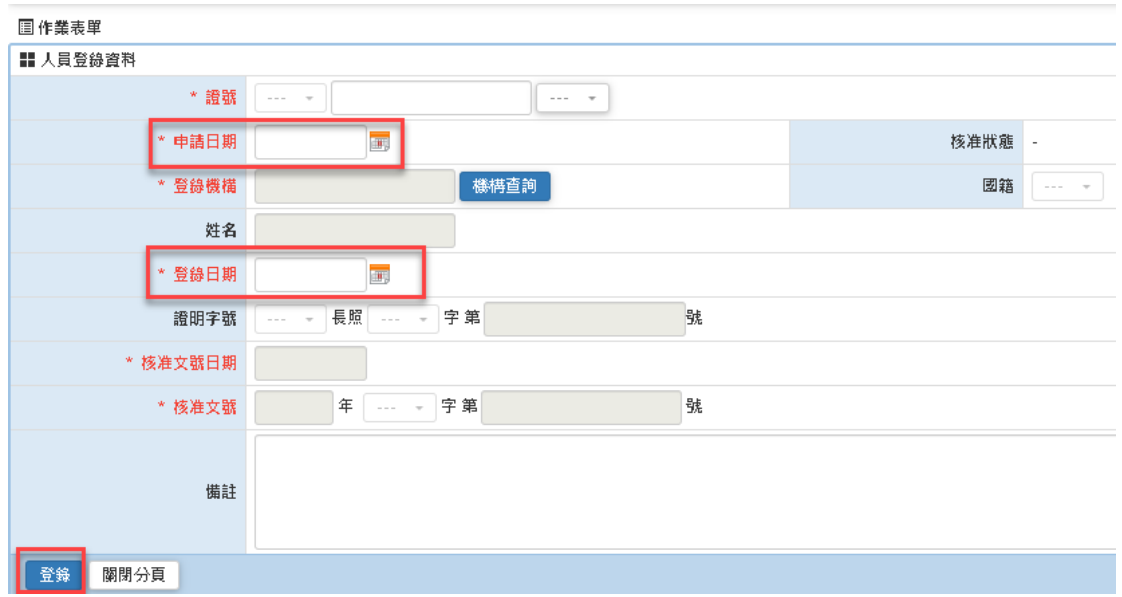

# 長照機構暨長照人員相關管理資訊系統 長照人員登錄流程

- 二、 批次登錄人員
- 步驟 1:至南投縣政府衛生局(https://www.ntshb.gov.tw/)網站下載批次轉

入範本。

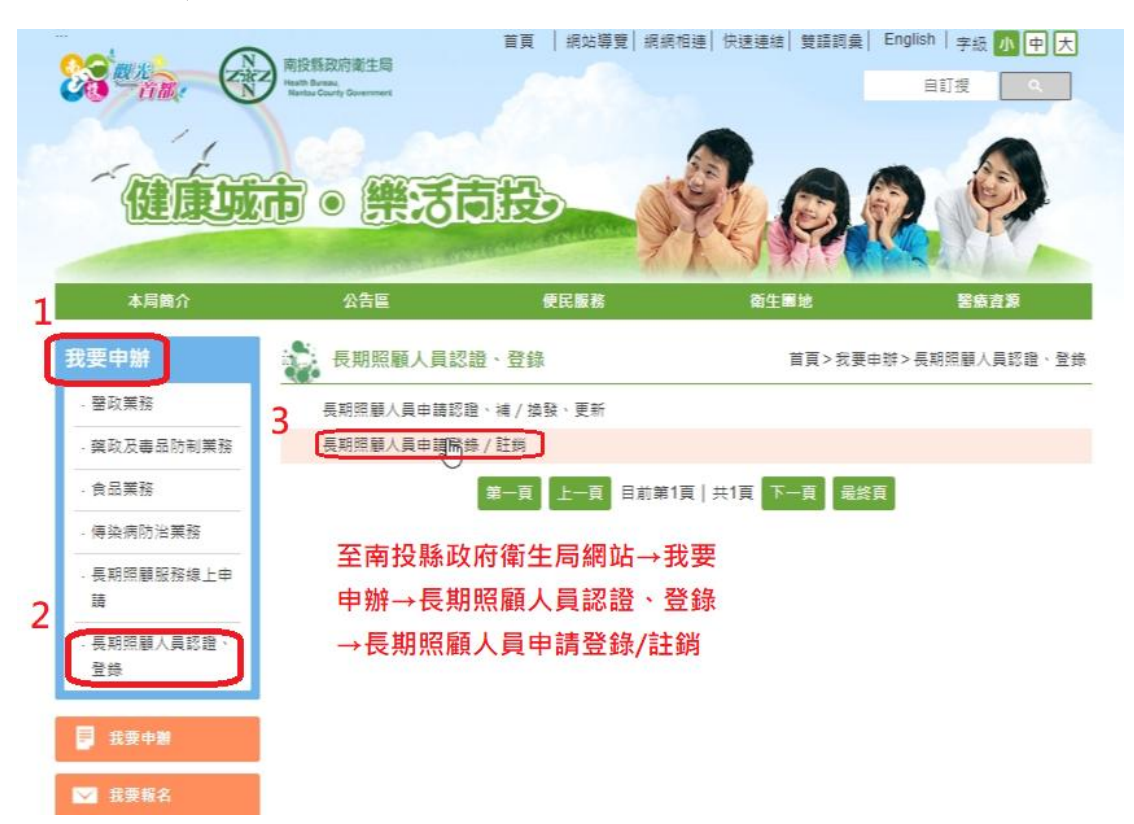

#### 步驟 2:拉至網頁下方下載 02-長照人員登錄批次轉入 EXCEL 檔

17 01-南投縣照管中心長期照顧服務人員認登錄申請單 <mark>文</mark> 02-長照人員登錄批次轉入Excel檔<br> <mark>flm</mark><br> 03-登錄資料填給說明

### 步驟 3:填寫批次匯入資料(請填寫至登錄日期即可)

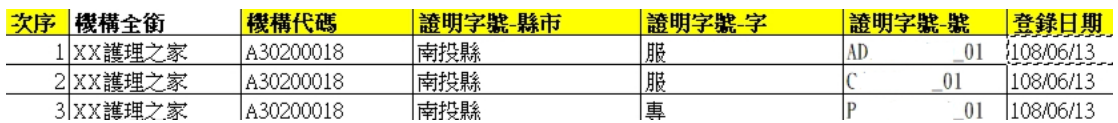

### 請注意 !!!!!!!以下表格不必填寫 !!!!!!!

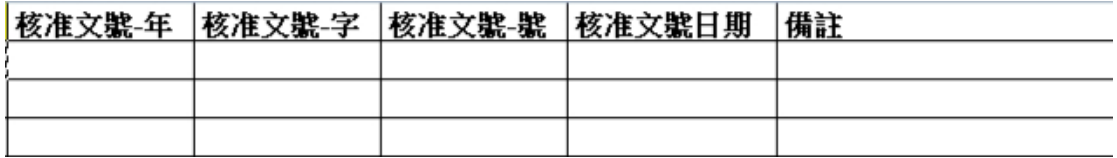

# 長照機構暨長照人員相關管理資訊系統

# 長照人員登錄流程

步驟 4:填寫完畢後請將紙本印出為附件,另將電子檔寄至承辦人電子信箱

[\(dct770818@ntshb.gov.tw\)](mailto:dct770818@ntshb.gov.tw)。

步驟 5:寄件完成後來電向承辦人確認(049-2222473 轉 276 唐先生)。

※注意事項※

- 1. 5 位人員以上辦理登錄請使用「批次轉入」,批次轉入無須至系 統登打資料,請填寫上述範本後以 MAIL 方式寄至本局承辦人 員信箱。
- 2. 未滿 5 位以上人員辦理登錄,請依照個人登錄流程辦理相關登 錄作業。